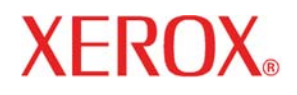

Version 50.xx, October 2005 701P25680

Xerox Document Services Platform DocuSP Controller version 50.xx

# Getting Started<br>Guide

Prepared by:

Xerox Corporation

Global Knowledge and Language Services

800 Phillips Road 845-17S

Webster, New York 14580

©2005 by Xerox Corporation. All rights reserved.

Copyright protection claimed includes all forms and matters of copyrightable material and information now allowed by statutory judicial law or hereinafter granted, including without limitation, material generated from the software programs which are displayed on the screen such as icons, screen displays, looks, etc.

Printed in the United States of America.

XEROX® and all Xerox product names mentioned in this publication are trademarks of XEROX CORPORATION.

One or more of the fonts listed within this document may be a registered trademark of Morisawa & Company, Ltd. or DYNALAB, Inc.

DocuSP includes use of GNU source and object code, which is subject to the terms of the GNU GPL. Please review the GNU GPL terms and conditions to understand the restrictions under this license. For more information on GNU, please go to *<http://www.gnu.org/licenses/gpl.txt>*.

As a requirement of the GNU GPL terms and conditions, source code of the above programs list can be found on the [www.xerox.com](http://www.xerox.com/) website for the applicable DocuSP-based product or can be ordered from Xerox.

Changes are periodically made to this document. Changes, technical inaccuracies, and typographic errors will be corrected in subsequent editions.

# **Product Recycling and Disposal**

If you are managing the disposal of your Xerox product, please note that the product contains lead, mercury and other materials whose disposal may be regulated due to environmental considerations in certain countries or states. The presence of lead and mercury is fully consistent with global regulations applicable at the time that the product was placed on the market.

# **European Union**

Some equipment may be used in both a domestic/household and a professional/business application.

## **Domestic/Household Environment**

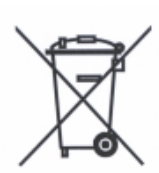

Application of this symbol on your equipment is confirmation that you should not dispose of the equipment in the normal household waste stream.

In accordance with European legislation end of life electrical and electronic equipment subject to disposal must be segregated from household waste.

Private households within EU Member States may return used electrical and electronic equipment to designated collection facilities free of charge. Please contact your local disposal authority for information.

In some Member States when you purchase new equipment your local retailer may be required to take back your old equipment free of charge. Please ask your retailer for information.

## **Professional/Business Environment**

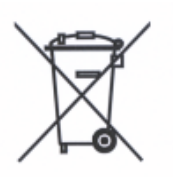

Application of this symbol on your equipment is confirmation that you must dispose of this equipment in compliance with agreed national Procedures.

In accordance with European legislation end of life electrical and electronic equipment subject to disposal must be managed within agreed procedures.

Prior to disposal please contact your local dealer or Xerox representative for end of life take back information.

# **Table of Contents**

<span id="page-4-0"></span>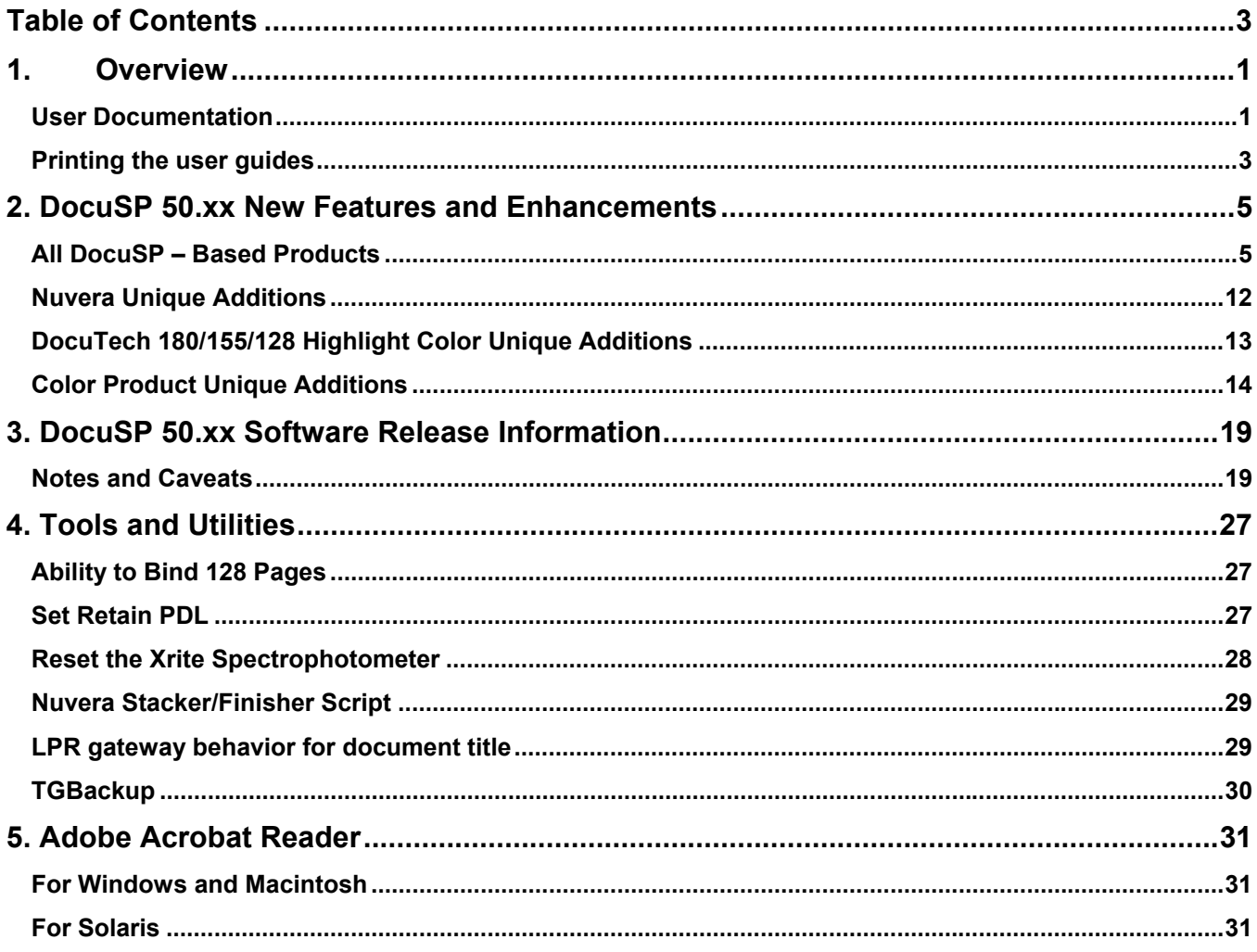

# **1. Overview**

Your Document Services Platform (DocuSP) product has just been installed or upgraded. This document will familiarize you with the functions and new features available with this system.

# <span id="page-6-0"></span>**User Documentation**

The user documentation for your DocuSP-based products consists of the following:

- Getting Started: the Getting Started manual is this ♦ document, which is delivered as part of the user guide kit. This document explains the product for new customers and details the new features and feature changes in the DocuSP software for current customers. It also lists the notes and caveats for working with the DocuSP software, and gives directions on how to access and print the user guides.
- ♦ User documentation on CD ROM: The CD ROM user guides contain the following:
	- The Adobe Acrobat Reader executable for Windows, Macintosh, and Solaris platforms. By loading the Acrobat Reader, you can access and view the user guides delivered in Adobe Acrobat PDF format. Instructions for loading the Acrobat Reader software are in Chapter 5 of this document. Procedures for printing the user guides from the CD ROM are located in the Printing the User Guides section, which follows this section.
	- A folder containing the DocuSP user guides. These guides are for use with the DocuSP controller regardless of the attached printer. The DocuSP controller user guides consist of:
		- o System Guide (system.pdf): Contains system level information covering security, accounting, backup and restore procedures.
		- o Getting Ready for the DocuSP Installation (getready.pdf): Contains installation worksheets to be filled in by the customer working with a Xerox representative in preparation for the DocuSP software installation. The PDF version provided on the CD allows the DocuSP user to print additional copies of this document as necessary.
- $\circ$  Using the Ip utilities for Solaris (using Ip.pdf): Contains the syntax and commands for using the Unix lp print command to submit jobs to the DocuSP controller.
- $\circ$  Using the Ipr utilities for DOS and UNIX (using lpr.pdf): Contains the syntax and commands for using the command line lpr from either UNIX or DOS to submit jobs to the DocuSP controller.
- ◆ Product specific folder(s): One or more product specific folders are available on the user guide CD ROM. The folders contain documents such as the printer Operator Guide, Installation Planning Guides for electrical and space requirements, plus additional documents as necessary for the smooth operation of your printer. Access the folder that matches the printer type you are using.
- ♦ DocuSP Online Help: The DocuSP software contains an on-line Help system accessed from the various Help buttons and pull-down menus on the DocuSP interface.

*NOTE: Additional features not documented in the Online Help are documented in the DocuSP 42.xx to 50.xx Differences document.* 

In addition, a PDF version of the content of the on-line Help is available on the DocuSP by accessing the Help pull-down menu on the DocuSP user interface (UI). To print on-line:

- 1. On the DocuSP UI, select the Help pull-down menu and select Print Help Documentation.
- 2. Select a queue from the pull-down menu, and select OK.
- 3. Send the documentation to a hold queue in order to program the job properties, or send the job to a queue with the following job properties set as overrides:
	- − Sides imaged = 2-sided
	- − Finishing = none
	- $-$  Paper stock = 8 1/2 x 11 or A4; drilled if the document is to be placed in a binder.
- 4. In Job Manager, locate the job and program the job properties. Then, release the job to print.

# <span id="page-8-0"></span>**Printing the user guides**

Use the procedure below to print the user guides located on the User Guides CD ROM.

- 1. Be sure that Adobe Acrobat Reader, Version 4 or later, is loaded on your personal computer. It is also strongly recommended that the Xerox custom print driver for your printer be installed on the personal computer. Refer to Chapter 5 of this document for instructions on loading the Adobe Acrobat Reader from the User Guides CD ROM.
- 2. Place the User Guides CD ROM in the CD ROM driver of the computer.
- 3. Open the CD ROM and any required folders. Locate the document you wish to print.
- 4. Using the Adobe Acrobat Reader, you can view the document, print the entire document, or print selected pages of the document.
- 5. Select File: Print and select the printer to which the document is to be sent for printing. You can program the job properties at either the personal computer or at the DocuSP controller.

# **2. DocuSP 50.xx New Features and Enhancements**

<span id="page-10-0"></span>**All DocuSP – Based Products** 

# **Solaris 10**

DocuSP 50.xx introduces the new Solaris 10 operating system for all DocuSP controller platforms. Solaris 10 is an openstandards based operating system that is the latest state-ofthe-art offering from Sun Microsystems.

Solaris 10 offers performance, security, and compatibility improvements to the customer's complex networking environments. Some existing Solaris applications have been retired, redesigned, or replaced with more efficient and robust applications designed to be more user friendly and compatible with other operating systems.

# **Solaris Management Console**

Solaris 10 has retired several popular GUI applications commonly used by support personnel. Admintool, commonly used to add hosts, users, printers, and other administrative tasks has been replaced by a new more powerful System Administration utility called Solaris Management Console, or smc, and a separate Printer Manager. In addition, a new GUI text editor, dtpad, has replaced textedit. All other command line utilities used to perform common administrative tasks are still available.

SMC provides the following management tools:

- ♦ System Status tool to manage functions such as System Information, Performance, and Processes.
- ♦ System Configuration tool to manage functions such as Add Users & Groups, Manage shared services, Storage and Data Management.
- ♦ Services tool to manage shared services such as add cron jobs to perform tasks.
- ♦ Storage tool to manage functions such as Configure share and mount points, check current disk and volume configuration and usage.
- ♦ Devices tool to view or configure devices and hardware such as serial ports.
- ♦ Print Manager to configure local and network printers, add access to remote printer

Solaris Management Console is only available when the Security setting is set to "None".

Note - Although SMC may be used to manage Users & Groups, the more appropriate place to manage user accounts is via the DocuSP Users & Groups. It provides a more secure and robust interface to assign and manage the DocuSP group for each user.

## **Security updates**

In a continuing process to provide enhanced security features to our customers, DocuSP 50.xx contains the following new features:

- ◆ Strong passwords: Strong passwords can be enabled by the System Administrator through the Users and Groups Management. Strong passwords must contain all of the following:
	- At least 8 characters
	- One capital letter
	- One number
	- One special character (i.e.  $\mathsf{l}, \mathsf{Q}, \mathsf{H}, \mathsf{S}, \mathsf{etc.}$ )
- ♦ Login attempts: The System Administrator can also control the number of times a login attempt is made before the account attempting to login is disabled. The number allowed is 1 through 6.
- ♦ Password expiration: password expiration can be set using the command tool or by editing the passwd file.
- ♦ System logging: When the security profile is set to High or Medium, the Solaris Basic Security Module (BSM) is also enabled. BSM logs a set amount of information, including login/logout activities of the DocuSP and network login/logout.

The Strong Passwords and Login Attempts Features apply only to users created through the DocuSP Users & Groups interface, not those created through smc or other mechanisms provided by Solaris 10.

Further information on DocuSP Security can be found in the DocuSP System Guide.

## **Queue management**

The following enhancements have been made to the queue management functionality.

Copy queue allows the administrator to select any existing ♦ queue and make a copy of it. The Copy feature can only be used locally on the DocuSP. However, queues can be copied to other similar DocuSP systems by using the Configuration Backup and Restore functionality.

The Copy queue functionality allows the customer to set up customized queues with specific properties and overrides, then copy the property settings to one or more new queues. Copy queue is especially useful in color printing environments with customized color settings.

To copy a queue using the Configuration Backup and Restore functionality, select Backup, Configuration - from the System pull-down menu. In the list of options select the option to backup select queues. Save the configuration backup file to a network location accessible by the DocuSP controllers or to portable media. At the destination DocuSP, Restore the Configuration file. Restored queues are added to the current queues list already existing on the system. Note that this process overwrites any currently existing queues that have the same name as the restored queues on the destination DocuSP.

♦ Three predefined queues are now automatically created on the system when the DocuSP software is installed. The queues are setup for PRINT (release), HOLD, and SAVE. The queue default settings are: HOLD Queue is set to Release=No, SAVE and PRINT are Release=Yes. Default Queue settings are changeable. The SAVE queue on a color system includes defaults to save FRF formats, DRI, and Gather. The three queues allow the system to be immediately available for job submission and verification.

NOTE: The Xerox Nuvera C/P remains a single queue system.

- ♦ An attribute report is now available as an option on both the Job and Queue properties. The attribute report is printed with each job and prints the queue settings and job properties set at the time the job is printed.
	- For full color products, the report includes the color version, color selections, user TRC selections, source and output color selections, Pantone processing, and interpolation method.
	- For highlight color products, the report includes the highlight printing color, mapping color, mapping algorithm, and mismatch action.
	- For monochrome products, the report includes the appropriate job and queue attributes.

# **Site management**

Several new features have been added or enhanced to expand the capabilities of the managing the customer's site.

- Disk usage indicator icons are now part of the DocuSP ♦ menu bar. This function allows operators and administrators to monitor the state of any of the DocuSP system disk partitions. The icons provide a visual indication of disk usage, with warning and error indicators.
	- A full interface is provided to show detailed disk partition information, such as disk size, used space, free space, usage percentage, and partition name or path.
	- Fault messages are raised depending upon the threshold usage value. For example, 80% usage of a disk partition raises a warning message, 95% disk partition usage raises an error message.
	- The System Disk Properties window provides an option to remove waste files created by system crashes, for example core files.
- ♦ The Retain PDL feature has been expanded.
	- Jobs printed using a streaming queue can be retained. Previously, only spooled jobs were retained.
	- To control disk usage, the user has three options to choose from: maximum percent of spool capacity, time period for job retention, and the number of jobs retained. These three options interact to control the overall number of jobs that can be retained on the system. The size, complexity, and number of jobs printed and retained by the site may require some experimentation on the part of the customer to select the optimum combination of these settings for their workflow.
	- The default setting has been increased from 50 to 200 jobs when enabled. A command line tool is available to increase the number of retained jobs to 500 if required by the site.

# **Datastreams**

- ♦ The VIPP Core software has been updated and included with the DocuSP software. In addition, VIPP Project Manager has also been upgraded.
- ♦ IPDS is now supported on the Sun AMD (x86) platform for those products that support IPDS and the x86. In addition, IPDS is now supported on the DocuColor 7000/8000 and iGen3 products. The launch timeframes for IPDS on color products are determined by the Operating Companies.
- ♦ DocuSP 50.xx IPDS supports single or double byte fonts. **8 Getting Started Guide**

The On-line Gateway management functionality is different between the IPDS and LCDS options.

- For IPDS the channel online gateway management ♦ software and interface is bundled with IPDS.
- ♦ For LCDS the online gateway is used to manage the Online Interface. The online gateway is unique to LCDS.
- ◆ Both IPDS and LCDS require the Online Interface Hardware Option to function in the IBM Channel environment. Only one Option is required if both require IBM Channel connectivity.

# **LCDS updates**

## **LCDS Tape Client updates**

DocuSP 50.xx enables users to select and print single or multiple LCDS reports from the DocuSP Tape Client GUI. If multiple reports are desired, the reports must be specified in ascending order with a position relative to the beginning of the container.

The Tape Client GUI is modified to support Reporting. The File Ranges panel is renamed to Tape File Selection. Users can make selections from the available options within this panel.

- ♦ Selecting All: the Tape Client GUI prints all files on the tape as in DocuSP 4.1.
- ♦ Selecting Range: the Tape Client GUI prints a range of files on the tape as in DocuSP 4.1.
- ♦ Selecting Reports: The Tape Client GUI prints reports listed on the Reports Range table.

The user can specify a range of reports for printing via the Report Range option in the Tape Client panel. The maximum length for the report range is set to 120 characters.

Note: The Report Range table has a maximum of 100 rows. If the user wants to process more than 100 reports the job must be submitted in at least two parts. For example, if the file contains 150 reports, the first job would process reports 1-100 and the second job would process reports 101-150.

## **LCDS Resource protection**

This feature allows the operator or system administrator to change the access mode of nonpermanent LCDS resources to be protected (read only) or to be overwritten during the import of new resources. The option is available on the LCDS Resource Manager interface. Select a resource and access the

right-click menu to select Access Mode. The access mode of each resource is displayed as:

- o System for system reserved, read-only resources. The access mode cannot be changed.
- o Read only for files that are protected from deletion or from being overwritten by import. The access mode can be changed.
- o Write for files that can be overwritten. The access mode can be changed.

# **Adobe Acrobat PDF**

DocuSP 50.xx supports the Adobe Acrobat 6 feature set. An error page is printed when a unique Acrobat 7 command is encountered during the processing of a pdf. The job prints to completion.

A previous pdf file size limit has been removed from this release of DocuSP. Large pdf files, particularly large color variable information files, typically would encounter an intermediate file size limitation during processing. This intermediate file size limitation has been removed.

#### **DocuSP License**

The DocuSP software now requires a new license for each major release of the software. Only the DocuSP main license is affected with this change. The Xerox Service Representative obtains the license string prior to or during the DocuSP installation.

#### **Sun W1100z/2100z (AMD) platform**

The Sun x86 (AMD) platform is being offered on additional printer families in this release.

The DocuSP IPDS gateway is now available on the Sun x86 platform for those products that support IPDS.

#### **Backup and Restore**

The ability to backup and restore Remote Services data has been added to the Configuration menu.

#### **DocuSP Remote Services**

DocuSP Remote Services provides the following new features:

- The ability to select to transfer controller or printer data ♦ during problem reporting sessions. Printer data is not available for transfer on the DocuColor products.
- ♦ DocuSP Remote Services is now bundled with the DocuSP

software and is automatically installed when DocuSP is installed.

- The on-line distribution of license files is now enabled to ♦ allow quick access to license files by the Xerox service representative.
- ♦ The ability to "capture" jobs. Remote Services software is limited to capturing spooled jobs only.
- ♦ DocuSP Remote Services Capture service has a maximum limit of 200 MB. If the capture exceeds 200 MB, Remote Services prompts the user to enter a CD.

DocuSP Remote Services now supports the DocuColor family of products.

In addition, DocuSP Remote Services on-line registration is now available in some European countries.

# **Set recovery support**

The DocuTech 61xx family of printers has supported extensive Document Finishing Architecture (DFA) options. With this release of DocuSP, the same options are now available for the DocuPrint EPS and DocuTech HighLight Color products as well.

Automatic set recovery ensures that each set of a job is completely delivered to the finishing destination. The finisher is monitored to ensure that any sets not delivered to the final destination are automatically reprinted by the system. Automatic set recovery is especially important to customers using inline set-oriented DFA finishers with variable data, such as LCDS or IPDS, jobs. Without this feature, customers must reprint any damaged sets. For LCDS and IPDS jobs, this requires resubmitting the entire job.

The new features are:

- Time between sets allows the user to determine and set ♦ the time lapse between the printing and delivery of each set to the finisher to allow time for the finisher to complete the task. This information is typically found in the documentation available with the finisher.
- ♦ Set recovery behavior allows the user to specify the recovery behavior, sheet or set, for incomplete sets interrupted by a finisher jam.
- ♦ If sheet recovery is selected, the job recovers to the first undelivered sheet in the job. This is the default and is normal jam recovery behavior.
- ♦ If set recovery is selected, the job is positioned to the beginning of the first incomplete set and printing resumes from there.

This feature is only intended for collated jobs and cannot be activated for uncollated jobs. Maximum set sizes that can be accommodated is approximately 2000 sheets. For some very small jobs with automatic set recovery enabled, the system may require extra time to reset the system due to a necessary number of skipped pitches.

# <span id="page-17-0"></span>**No Longer Supported**

Token Ring and the Sun Ultra2 controller are no longer supported.

# **Token Ring**

Token Ring is no longer supported directly with this release of DocuSP. A bridge box is now required for those customers that require token ring.

## **Ultra 2**

The Sun Ultra2 controller is no longer supported with this release of DocuSP. The speed and technology of the Ultra2 controller is too old to support the advancements in the DocuSP software. Please contact your Xerox representative to discuss options for replacing the Ultra2 with more current Sun controller hardware.

## **Nuvera Unique Additions**

## **Xerox Nuvera™144 Production System**

Announcing the Xerox Nuvera 144 Production System. The Xerox Nuvera 144 produces 144 impressions per minute for letter-size and smaller media. It is currently the only product in the Nuvera family that is controlled by DocuSP running on the W1100z.

## **Secure FTP Scan to Network**

Image scan save to Network via secure FTP. This enables scanning to network using the Secure FTP protocol. Secure FTP is an industry standard filing protocol built on FTP that enables encryption of the data.

# **Font Download on Queue**

Transfer CID/Doublebyte to a queue for autoload.

## **Dynamic Sample Print**

This allows users to send a sample print to the top tray at any time during a print run.

# <span id="page-18-0"></span>**Stacker Unload behavior change after and interrupt job**

When an active job is interrupted with a Print Now or Proof, the system will pause the current job and prompt the user to remove current job from output tray. After the interrupt job prints, the user is prompted to remove the interrupt job from the output tray. The interrupted job will resume printing.

# **Basic Finishing Module improvements**

Basic Finishing Module Improvements include

- Automatic bin limits and improved bin recovery. This ♦ feature automatically controls the number of sheets collected and compiled in the finisher when running unfinished sets to optimize the set drop performance.
- ♦ Stack mixed size output. This feature enables stacking of output within a single job that contains different sizes, both in the process and cross-process dimension.
- ♦ Automatic stack height limits for small sets. This feature automatically limits the number of stacked stapled sets to 100 when set size is 15 or less. It unloads automatically when the limit is reached.

# **Low Power Mode (Production System)**

This enables a site to use power saver Low Power Mode on Production System configuration.

# **Copier-Printer configurable tray pop-ups**

This allows the customer to decide whether they want the tray re-loading confirmation window to display or not. By default, any time a tray is opened/closed on a CP configuration, the confirmation window is displayed.

# **DFA configuration**

This addition allows configuring an attached DFA device such as a DS5000 as a stacker or a finisher via the Device Setup dialog window. This replaces the command line utility DFA\_IsStacker used in previous versions.

## **Printer On/Off**

The Nuvera printer now has the option to power off the printer independent of the digital front end.

# **DocuTech 180/155/128 Highlight Color Unique Additions**

# **VIPP: Black Overprint**

The VIPP 5.3a software or higher is loaded in DocuSP 5.0. This VIPP software contains a new capability to handle black

(K) over the highlight color (HLC). Overprinting K objects on top of HLC in most VIPP jobs now results in desirable image quality. Previously, these jobs would have "knock-out" artifacts between the highlight and black print areas.

# <span id="page-19-0"></span>**Monochrome RIP performance enhancement**

A monochrome only RIP has been added to the HLC system that significantly improves the RIP performance to more closely match the RIP performance of monochrome only printers with the same software and hardware platform. The monochrome only RIP is activated when the Mapping Algorithm is set to Monochrome in the Image Quality tab. This is set on a queue basis in Queue Properties or on a job basis in Job Properties.

# **DFA Finishing Set Recovery Support (41xx, HLC family)**

Products such as the DocuTech 61xx family have supported the capability for expansive document finishing architecture (DFA) options. This release introduces the same options to the EPS/41xx and Highlight Printer family.

# **Color Product Unique Additions**

# **Advanced Settings: Color Profile Selections Consolidation (all color)**

In previous release, the Input Profile and Output Profile options were visible on at least two distinct tabs within the DocuSP interface. In 5.0, Advanced Color profile options have been moved to a single "Advanced" screen. The "Input Color Setup" is available on the left side of the screen and the "Output Color Setup" is displayed on the right side of the screen.

# **DocuColor® 240/250 Digital Color Copier/Printer**

Announcing the newest color printer, the Xerox DocuColor 240/250 Digital Color Copier/Printer. The DC240/250 introduces new production features to low volume markets.

The DC 240/250 contains an integrated scanner that supports a Scan Out feature, which allows the user to scan documents using scan job templates and store them on an image repository through FTP. DocuSP supports this feature by providing a job template pool and hosting a scan job image repository.

The DC240/250 is available with a choice of 3 standalone color servers:

- ♦ Xerox FreeFlow DXP250 (new)
- ♦ EFI Fiery EXP250
- ◆ Creo Spire CX250

# **Tray Programming Confirmation options**

- ♦ **None.** This is current legacy behavior with no automatic Tray confirmation pop up. Trays must be programmed at the DocuSP GUI.
- ♦ **When Tray Settings Change.** This is similar to the current Nuvera Non-Production (office) behavior. A tray confirmation pop up window appears when the size changes. Even if the size stays the same, the system assumes a re-load. NOTE: On DC250 you also get a confirmation message if you change a tray attribute at the printer (such as stock type, or size).
- ♦ **After Every Tray Cycle.** This is the current Nuvera office behavior of a tray pop up any time you cycle a tray. NOTE: On DC250 you also get a confirmation message if you change a tray attribute at the printer (such as stock type or size).
- ♦ **Auto Accept Settings Changes**. The DocuSP DFE automatically accepts and confirms whatever the printer sends. For example, if you reload a tray with a different size, the DFE accepts the new size and the tray remains "ready".

If the printer sends a new stock attribute, any Settings that the printer does not specify (for example ordered stock) is set to their default state. This mode is useful in that the operator does not have to program tray stocks at the DocuSP GUI.

# **Xrite DTP 20 and Calibration Improvements**

An enhanced spectrophotometer and adjusted calibration process has been introduced with the DC250 product. The DTP-20 from X-Rite enables an accurate and speedy calibration.

This handheld unit plugs into the USB port. It allows the user to control the speed. Therefore, the time to read calibration strips is normally faster as compared to other X-Rite models.

The calibration / characterization process involves just a few procedures. One must:

- 1. Print the target
- 2. Initialize the instrument
- 3. Measure the target
- 4. Download the data

# **DC 240/250 Calibrate Spectrophotometer**

In addition to the standard feature set, the DocuSP 5.0 calibration libraries offer the ability to calibrate the instrument via the GUI. To calibrate the instrument, the user must place the instrument over the calibration chip, which is built into the "Pathfinder" guide. A small black plastic cover protects the calibration chip. Once the instrument is in the appropriate location, make sure the USB cable is connected, select the instrument calibration option from the GUI, and follow the provided directions.

# **DC 240/250 Reset Spectrophotometer Features**

For the DTP-20, this feature completely clears the instrument's volatile RAM, resets the microcontroller, and resets the USB controller. This procedure essentially powers off the instrument. To restore the instrument to a functional state, actuate the power switch on the backside of the instrument.

# **3. DocuSP 50.xx Software Release Information**

# <span id="page-24-0"></span>**Notes and Caveats**

The sections in this chapter cover known issues with the DocuSP 50.xx software and supporting applications.

# **DocuSP Controller**

The following table details the caveats for the DocuSP 50.xx software and indicates which, or all, printer products to which the caveat applies.

The fix to these caveats is planned in a future release of the DocuSP software. If you encounter one of these caveats that impact your print production, contact your Xerox support representative.

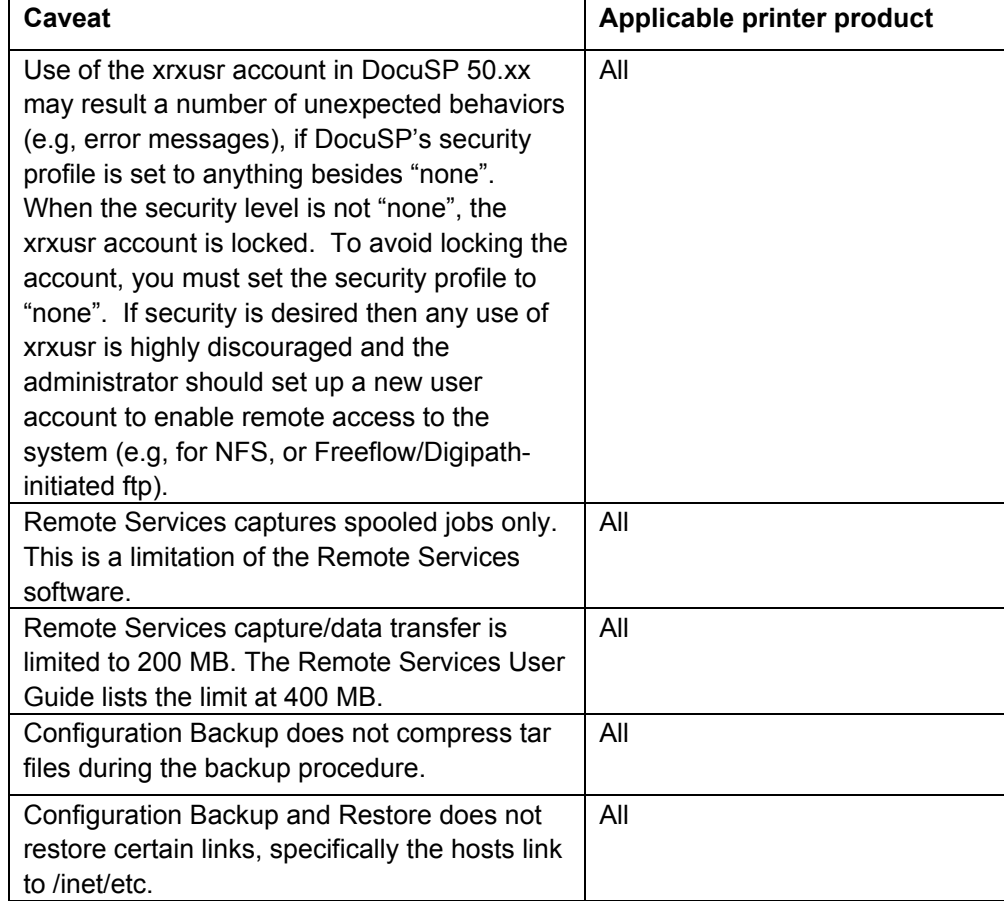

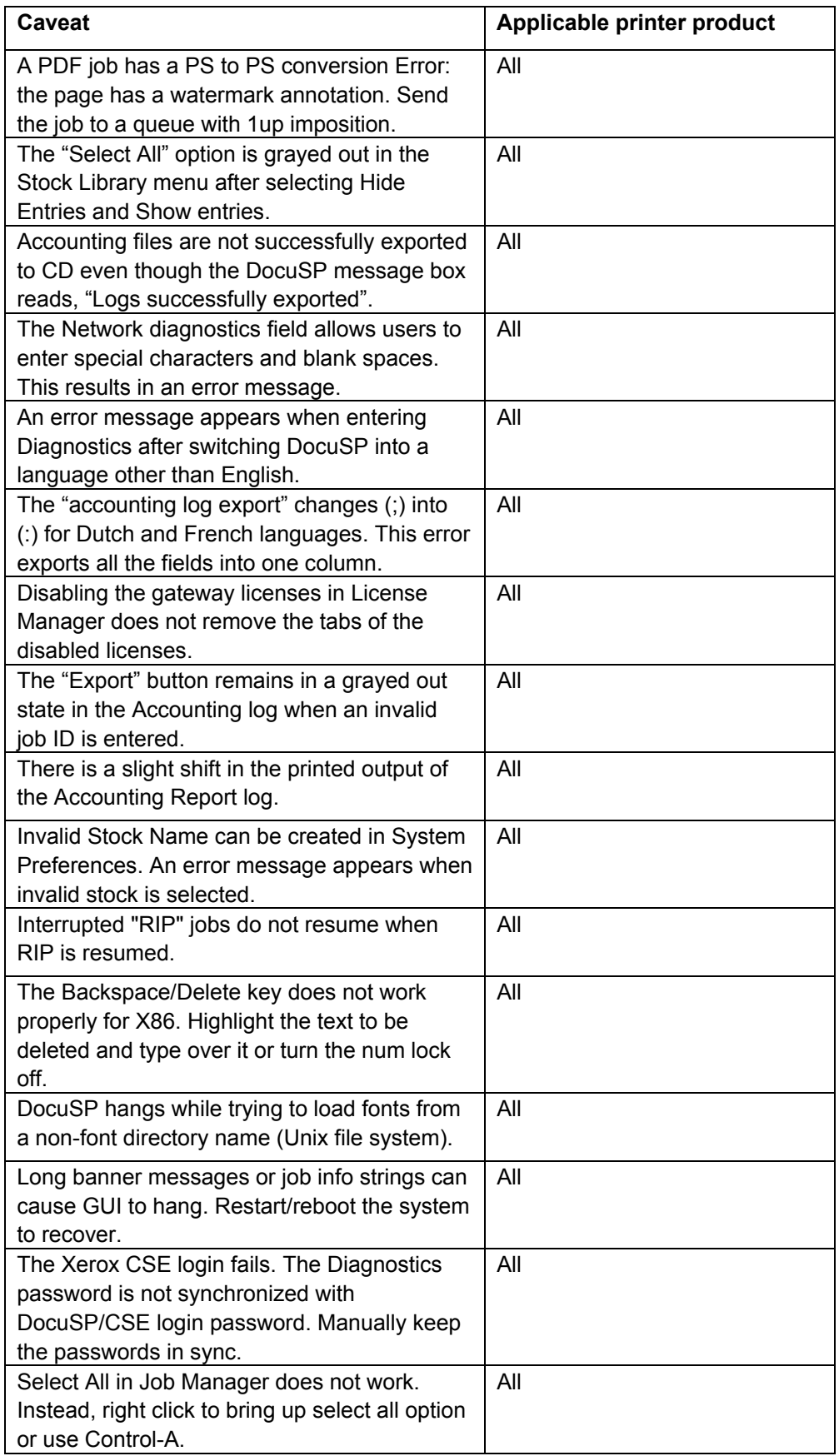

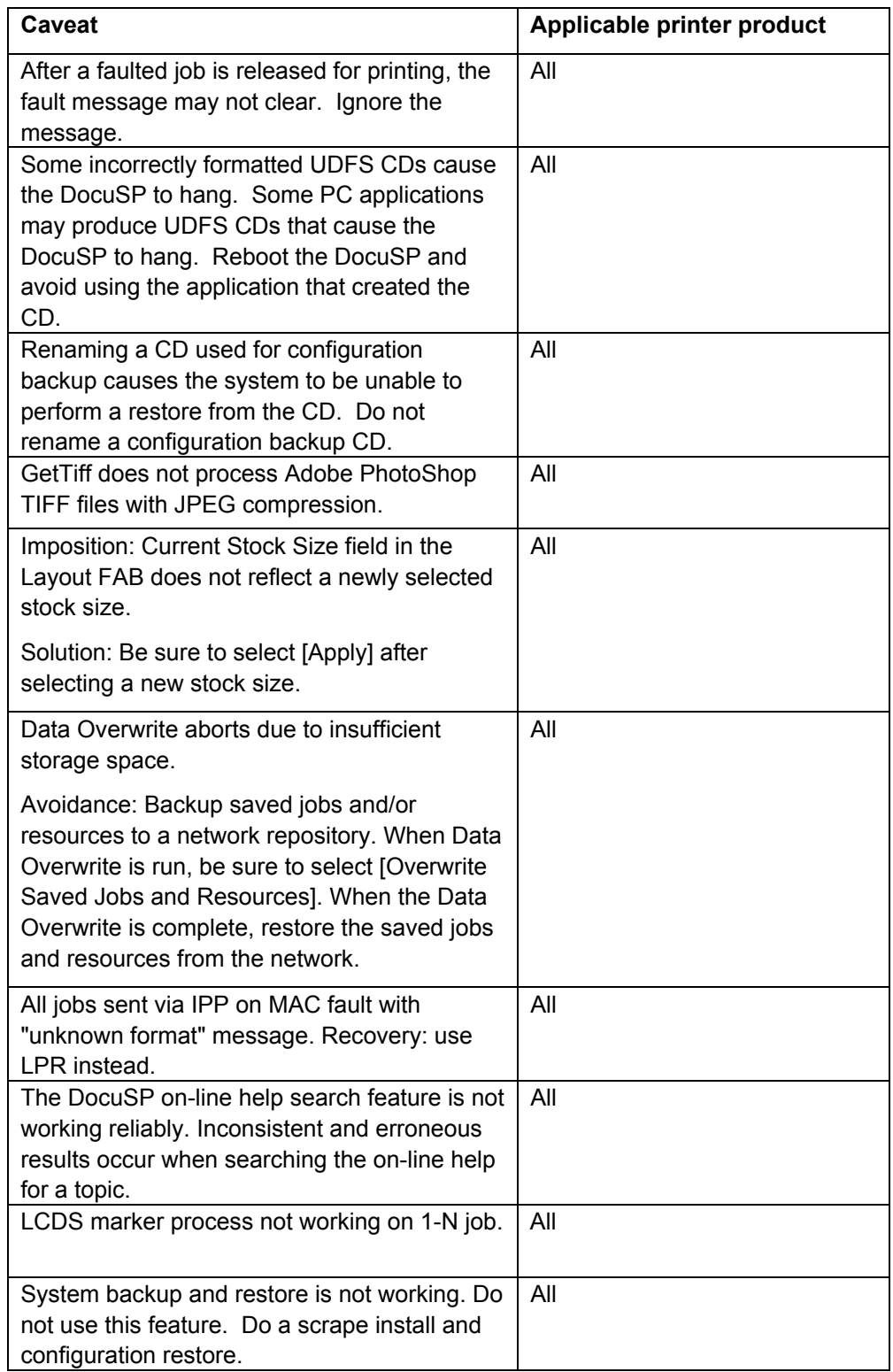

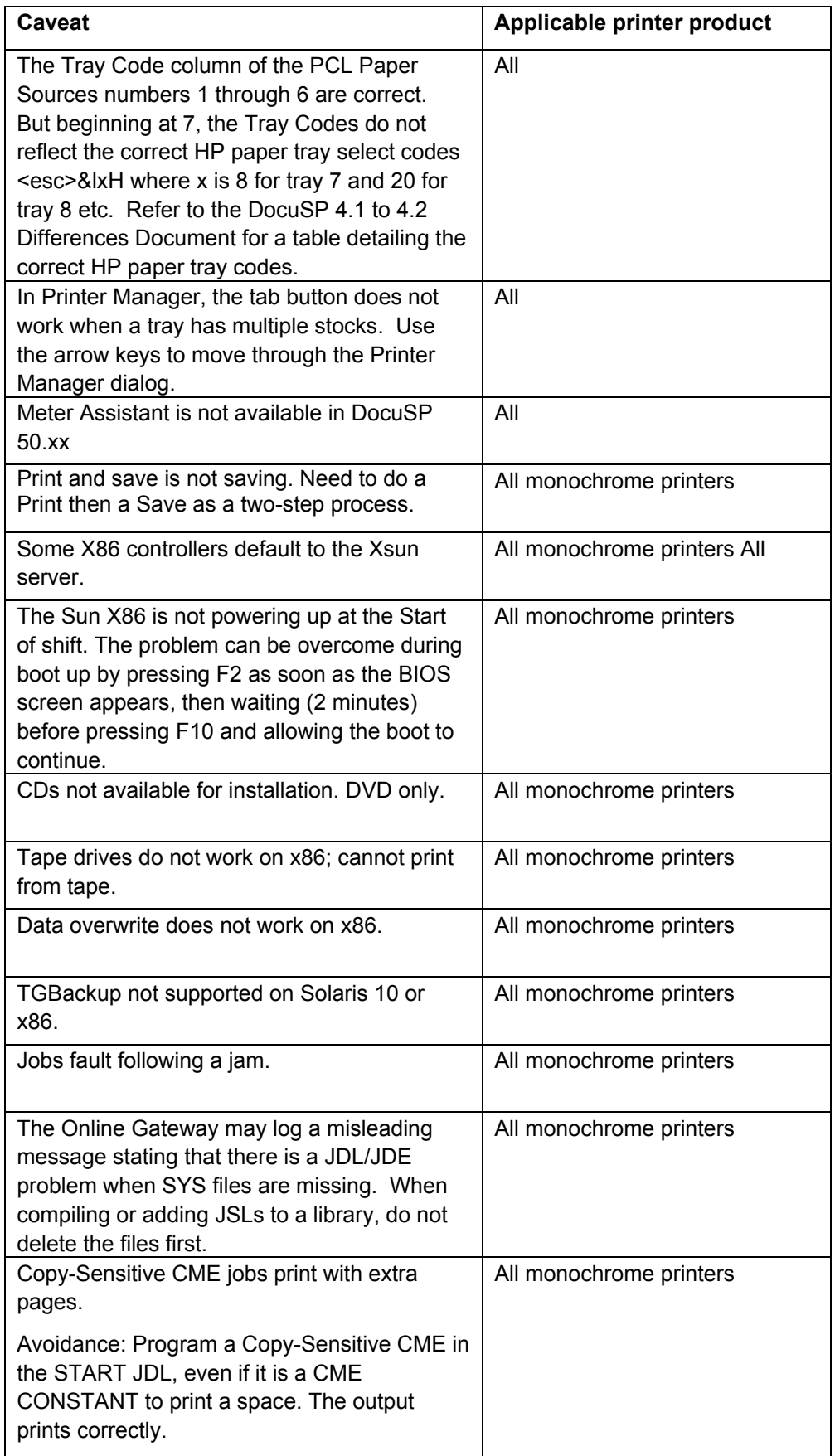

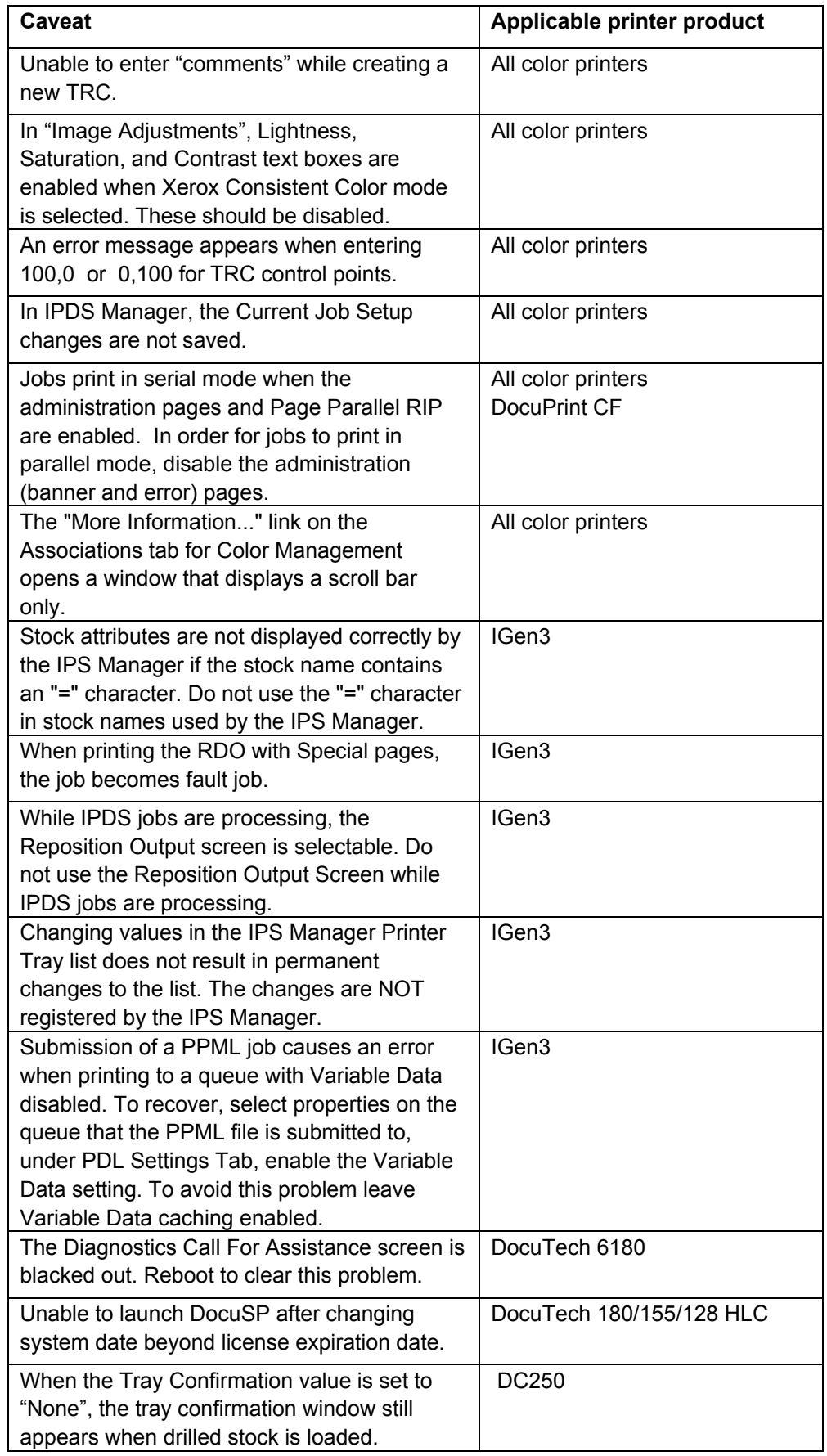

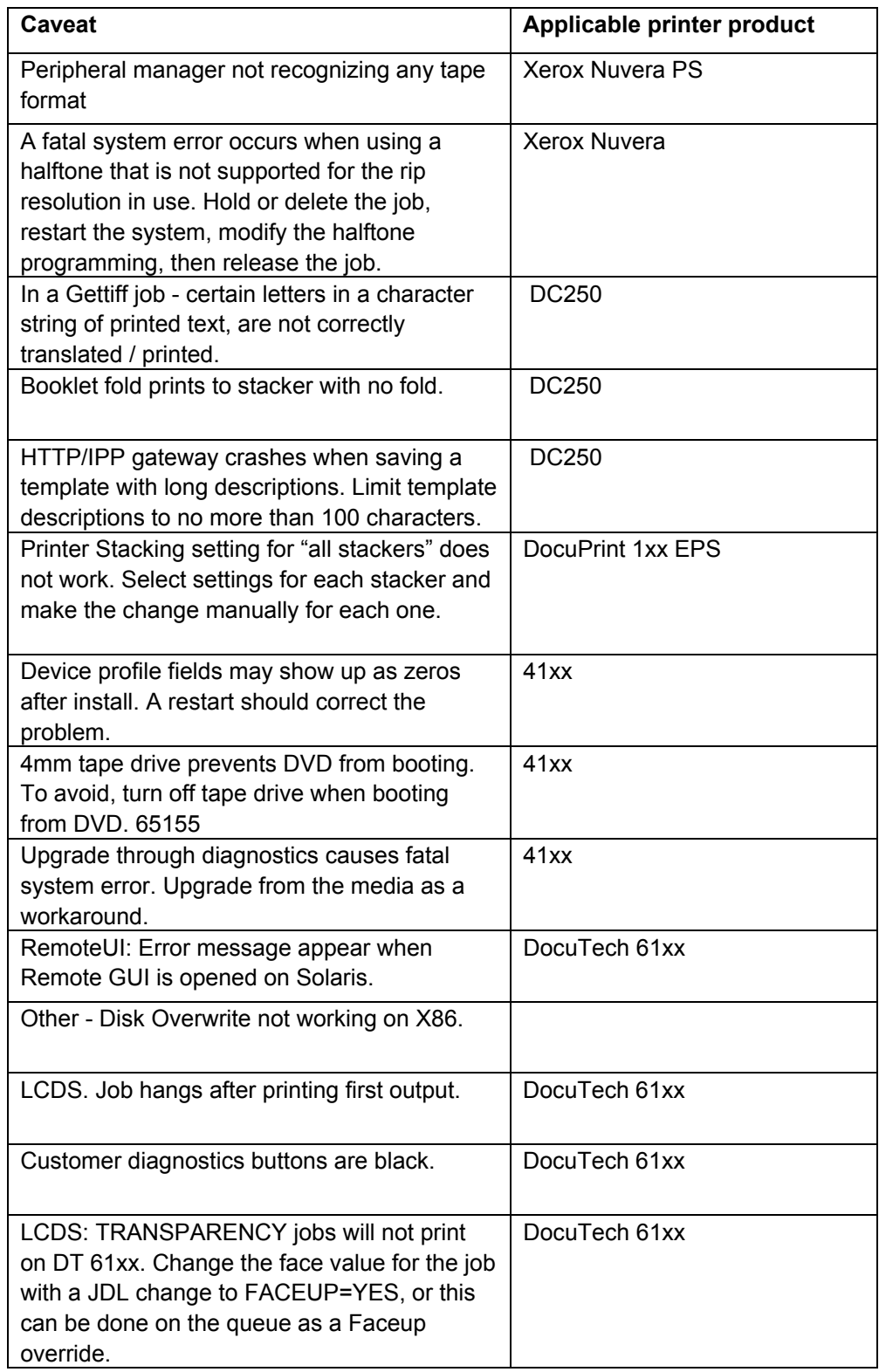

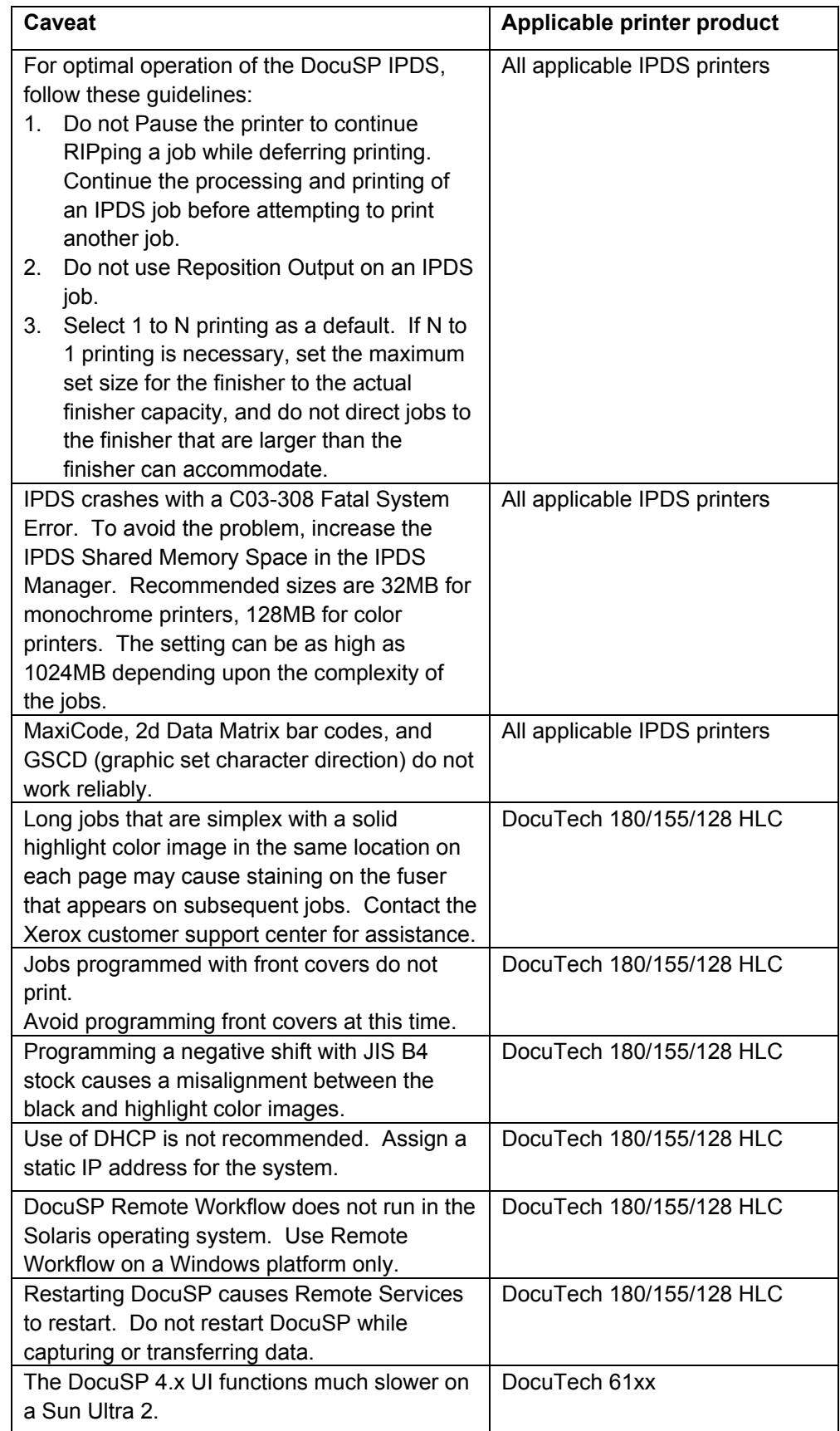

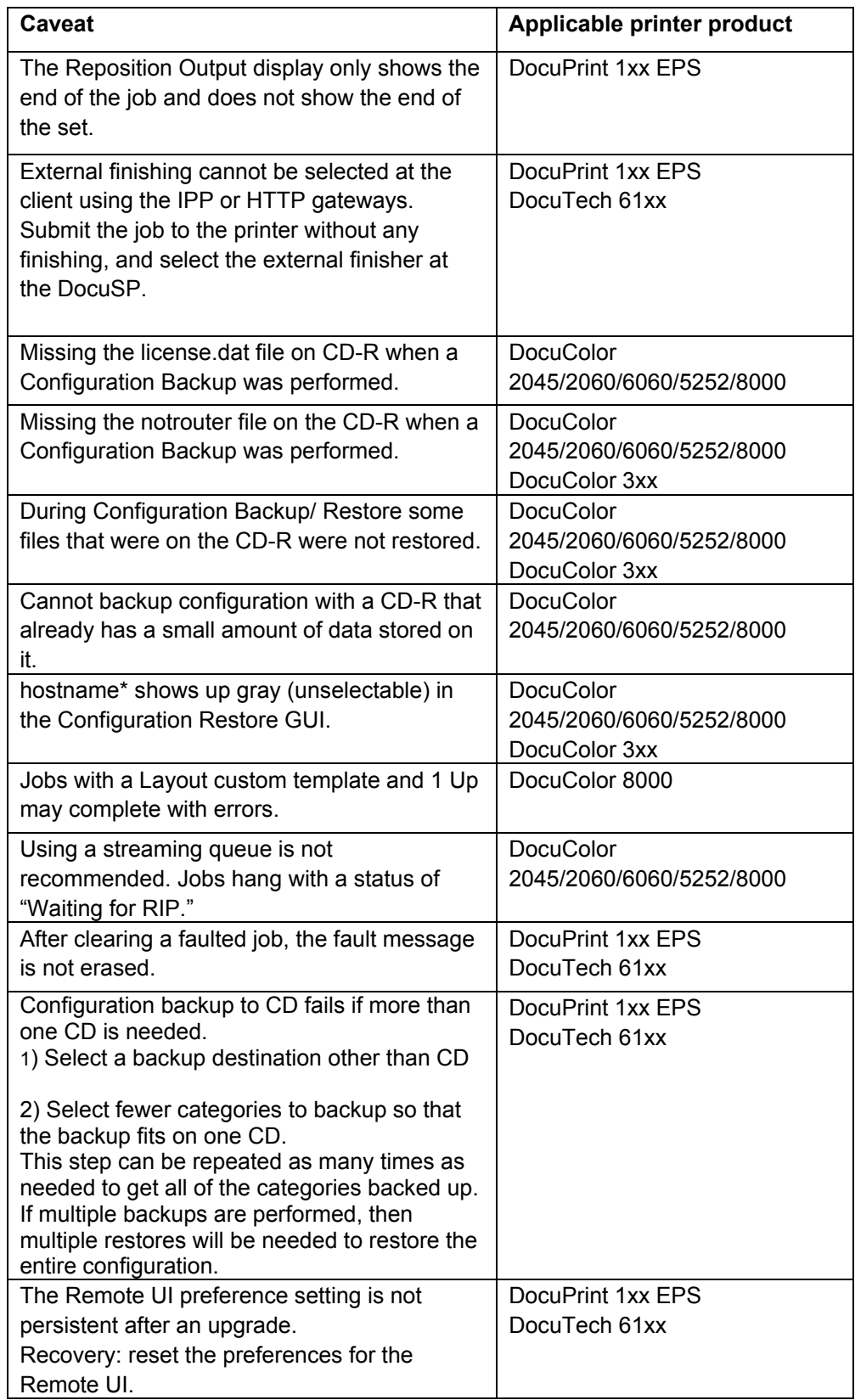

# **4. Tools and Utilities**

This chapter includes the various software tools and utilities used with the DocuSP software.

# <span id="page-32-0"></span>**Ability to Bind 128 Pages**

A UNIX command line utility included allowing the ability to bind more than 125 sheets of paper for the DocuTech 61xx printers only.

# **Changing the Binding Limit**

Perform the following steps to modify the number of pages that can be bound from 125 to 128.

- 1. In the background, right-click to open the menu. Open a terminal window.
- 2. Login as root user.
- 3. Type:  $\sqrt{\frac{p(t)}{xR}}$  /  $\frac{p(t)}{z}$  /  $\frac{p(t)}{z}$  /  $\frac{p(t)}{z}$  /  $\frac{p(t)}{z}$  /  $\frac{p(t)}{z}$  /  $\frac{p(t)}{z}$  /  $\frac{p(t)}{z}$  /  $\frac{p(t)}{z}$  /  $\frac{p(t)}{z}$  /  $\frac{p(t)}{z}$  /  $\frac{p(t)}{z}$  /  $\frac{p(t)}{z}$  /  $\frac{p(t)}{z}$  /  $\frac{p(t)}{z}$  / <Enter>, where # equals 1 to set the limit for bind jobs to 128 and # equals 0 to set the limit for bind jobs to 125.
- 4. Close the terminal window. Restart the DocuSP software.

## **Set Retain PDL**

- ♦ The Set Retain PDL feature on the DocuSP is limited to retain only 200 completed jobs for future printing. Depending on the size of retained jobs and the size of the internal hard drives; a lower value may be more appropriate for some customers.
- ♦ A UNIX utility named setretainPDL has been added to the DocuSP to allow the user to specify the number of jobs to be retained within a range of 1 to 500.
- ♦ Customers who use the Set Retain PDL feature must be aware that monitoring the disk capacity is the responsibility of the enduser. The DocuSP does not have a process for indicating when the disk is full. Increasing the number of retained jobs should only be done if the customer is confident that this will not fill the controller hard drive. Approaching disk capacity can prevent job transmission or otherwise impact system behavior.

# <span id="page-33-0"></span>**Changing the Retain PDL Setting**

Perform the following steps to modify the number of PDLs that can be retained on the DocuSP.

- 1. On the DocuSP interface, select Setup and System Preferences. Select the Job Policy tab.
- 2. Ensure that the setting for Retain PDL files of last 200 jobs is set as enabled.
- 3. Select [OK]. Do not restart the system if you are prompted to do so.
- 4. In the background, right-click to open the menu. Open a terminal window.
- 5. Login as root user.
- 6. Type: /opt/XRXnps/bin/setretainPDL # and press <Enter>, where # is a number between 0 and 500. A value of 0 maintains the current setting.
- 7. Close the terminal window. Restart the DocuSP software.

# **Reset the Xrite Spectrophotometer**

Two options are added to the DocuSP Calibration screens. The options should be used if the DTP spetrophotometer fails to calibrate after standard resets (e.g., restarts).

- ◆ Reset DTP: This option resets the X-Rite DTP to factory defaults. In some cases, the unit has incorrect firmware values (e.g, unit used on another DFE). This option resets the unit.
- ♦ Erase Calibrations: This option removes all calibrations from the system and resets the tray settings to empty.

After the reset is complete, follow the standard procedure to calibrate the spectrophotometer.

<span id="page-34-0"></span>For the Nuvera family of printers, you must use the following script to set up Stackers and/or Finishers:

- 1. Open a terminal window.
- 2. Login as root.
- 3. Type **cd /opt/XRXnps/bin/DFA\_IsStacker**.
- 4. Press <Enter>.
- 5. Type **./set –f 0** OR **./set –f 1**. Use the value 0 if the attached DFA device is a finisher, or use the value of 1 if the attached DFA device is a stacker. Note that there are spaces before and after the –f switch.
- 6. Restart DocuSP.

*NOTE: This setting is lost on an upgrade or a scrape install and must be recreated using this procedure.* 

# **LPR gateway behavior for document title**

Prior to DocuSP 4.0, the controller applied the LPR gateway filename to submitted documents as opposed to the internally set document name. Starting with DocuSP 4.0, the controller applies the internal document name to the job.

To set the DocuSP to the pre-4.0 behavior, run the following script:

- 1. Open a terminal window.
- 2. Login as root.
- 7. Type **/opt/XRXnps/bin/enablePre40LPRBehavior True**
- 8. Press <Enter>.
- 9. To disable the pre-4.0 LPR behavior, type **/opt/XRXnps/bin/enablePre40LPRBehavior False**
- 10. Press <Enter>.
- 11. Restart DocuSP.

*NOTE: A document name set in the job ticket has a higher precedence than the LPR gateway and internal document attributes.* 

<span id="page-35-0"></span>TGBackup is an interim tape backup tool that supplements the DocuSP System Backup utility. Backing up to tape is not yet available in the Backup and Restore feature in DocuSP. TGBackup provides the ability to backup the system files to a tape.

The Xerox service representative installs TGBackup on the DocuSP controller. For more information, refer to the TGBackup.htm file on the TGBackup CD or DVD (x86).

# **5. Adobe Acrobat Reader**

To install the Acrobat Reader, follow the instructions below. The Reader software is available on the customer documentation CDROM for Windows 95/98/NT/XP, Macintosh, and Solaris.

<span id="page-36-0"></span>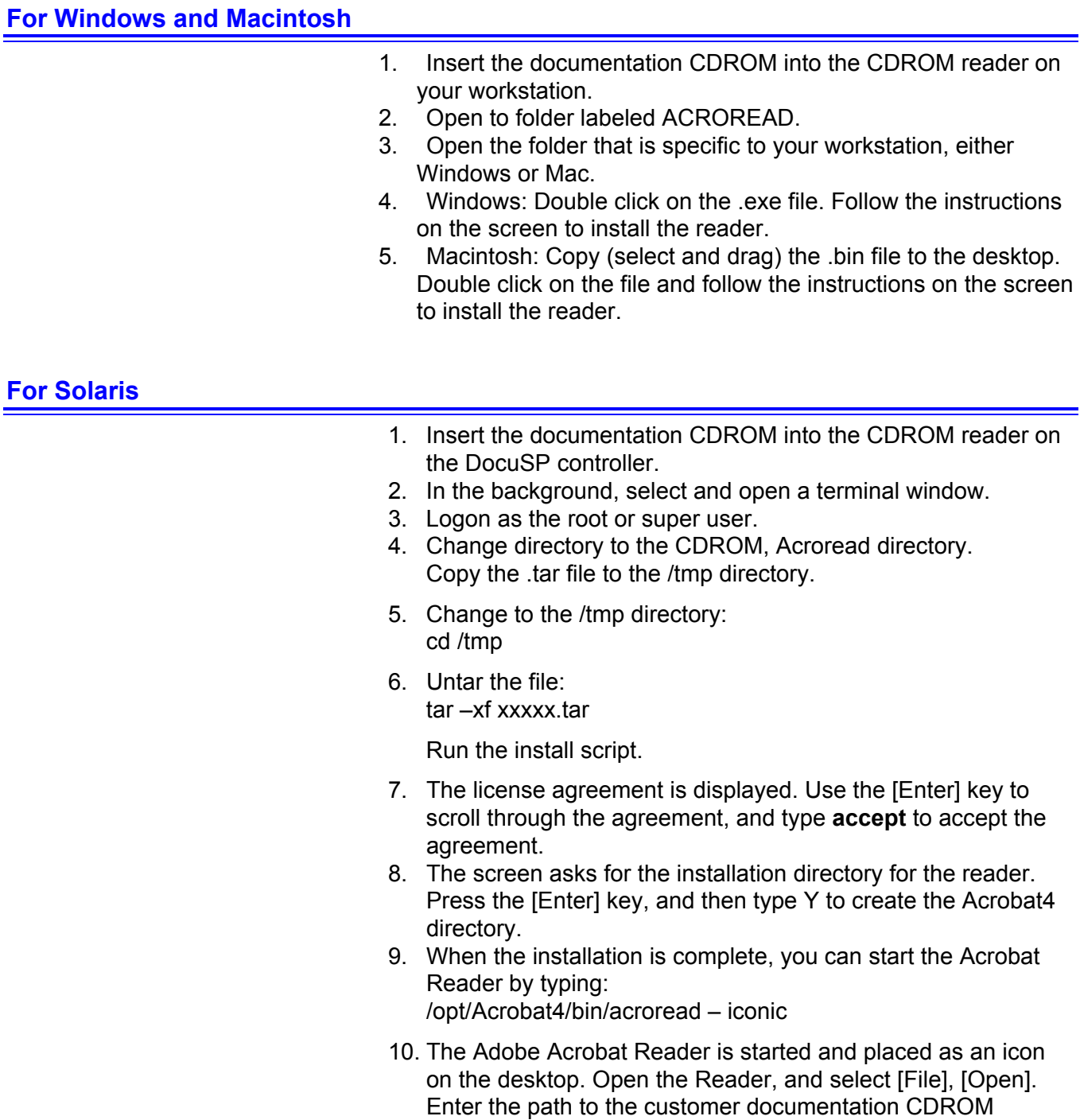

(/cdrom/65docs) to open one of the PDF files on the documentation CDROM.

*NOTE: Steps 9 and 10 will have to be performed every time the system is shutdown and restarted unless a path is set up to the Adobe Acrobat Reader executable.* 

*NOTE: If an icon does not appear, refer to the next procedure.* 

In order to launch the Adobe Acrobat Reader from the CDE console, located in the bottom center of the screen, perform the following steps:

- 1. Open the File Manager.
- 2. Change to the /opt/Acrobat/bin folder.
- 3. Open the folders pop up menu by selecting the up arrow above the file drawer icon on the CDE console.
- 4. Use the left mouse button to select and drag the acroread file from the File Manager window to the Install Icon on the Folders pop up menu. This will install an icon that can be selected to launch Acrobat Reader.
- 5. When the Acrobat Reader icon is selected, a window titled Action:Run opens. Select [OK] and a run window opens, then Acrobat Reader opens. Minimize the Run window if desired; closing the Run window closes the Acrobat Reader.